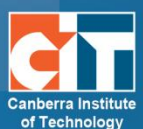

# **Using Badges in Moodle – for Teachers**

## **What are Badges?**

Badges are an informal and fun way to motivate your students by providing them with online recognition of their participation and achievements in your course.

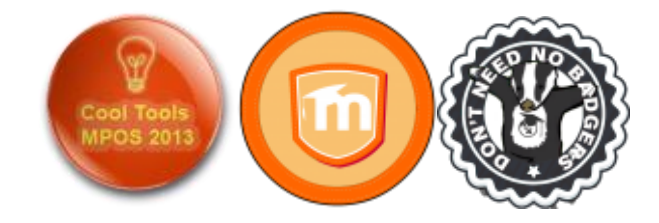

You can create badges for just about anything and these can be linked to activity completion so that (for example) a student automatically gets a badge for making five posts in the discussion forum or for getting a high grade on a quiz. You can also choose to issue badges yourself at your own discretion.

Badges used in Moodle are connected to the [Mozilla OpenBadges system,](http://openbadges.org/about/) which means that they can be used and recognised widely across the Internet. OpenBadges have additional data embedded in them including the issuing organisation and what the badge recipient achieved to be awarded their badge.

Please note that this guide has been created for eLearn, CIT's Moodle 2.6 system and your Moodle system may look different to some of the screenshots.

## **How are badges displayed in Moodle?**

Badges for specific subjects will appear in the "My Latest Badges" block in the recipient's Moodle course. (You will need to add this block to your course)

Only badges created for the specific Moodle subject that the student currently has open are visible.

Students can see all of their badges here, by visiting their profile in Moodle or by going to their [Backpack,](http://backpack.openbadges.org/) a website that displays all OpenBadges earned.

Badges from elsewhere in their OpenBadges Backpack can also be displayed in the student's profile section.

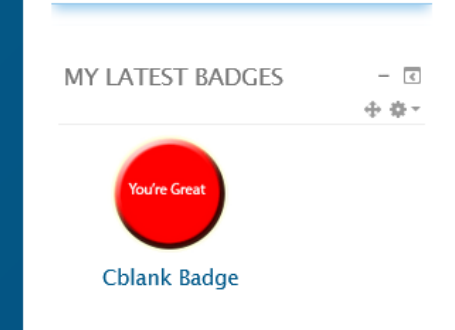

CC Canberra Institute of Technology 20/03/2014 20/03/2014 1

#### **Creating a badge**

You can create images for your badges using any image editing software you wish. Just be sure to save your badge image as a .jpg or .gif file. There is also a handy online tool at <https://www.openbadges.me/designer.html> that helps you create badge images step by step. (Instructions for OpenBadge Designer can be found [here\)](https://www.openbadges.me/help.html#.UxenFBDm695)

Badges in Moodle are displayed at dimensions of 90 x 90 pixels. If you create a larger badge, it will be resized automatically. Badges should be created in matching dimensions (i.e. same height and width) – recommended dimensions are 90 x 90, 150 x 150 or 256 x 256.

The file size of the badge image can be no more than 256KB

# **Adding a badge to your Moodle course**

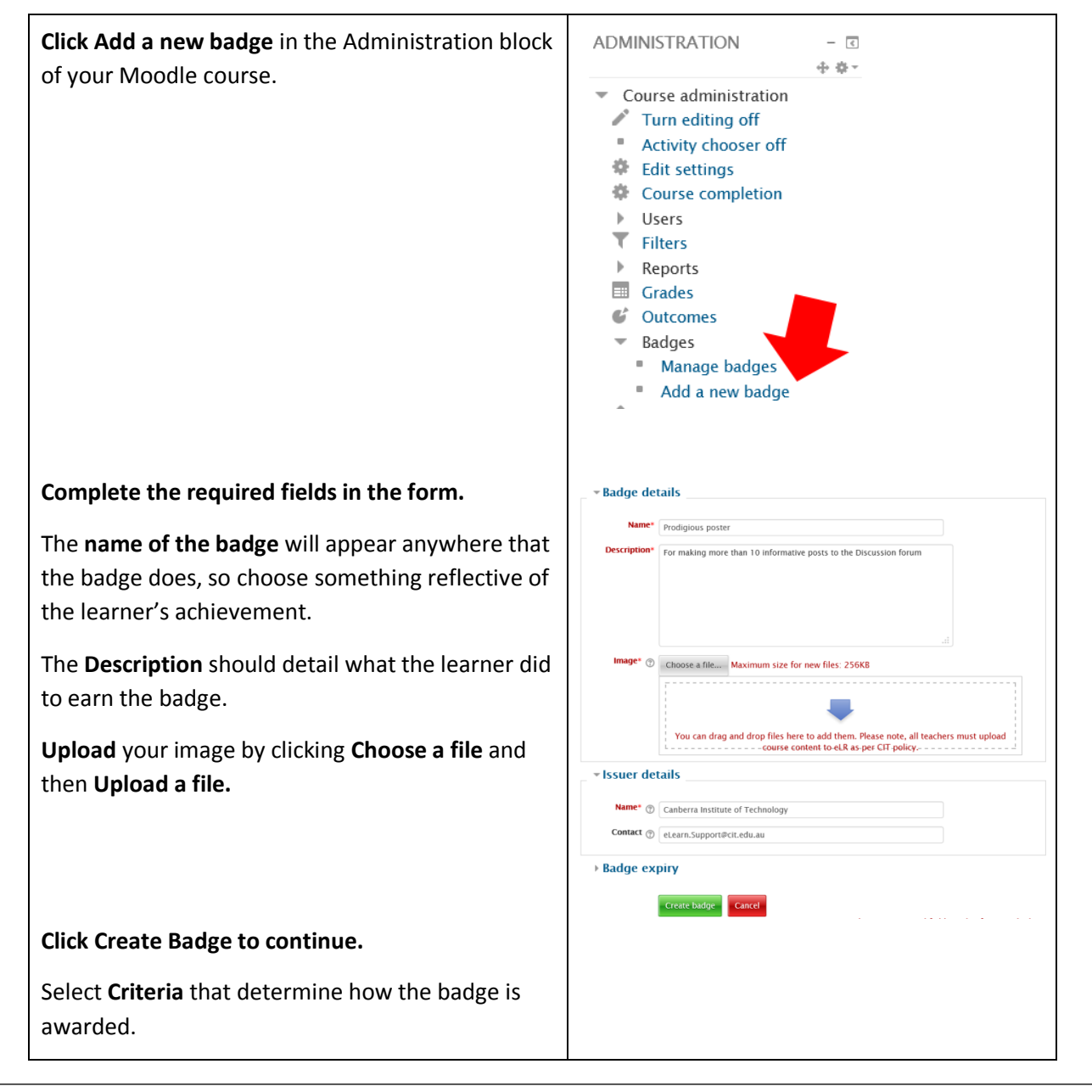

CC Canberra Institute of Technology 20/03/2014 2

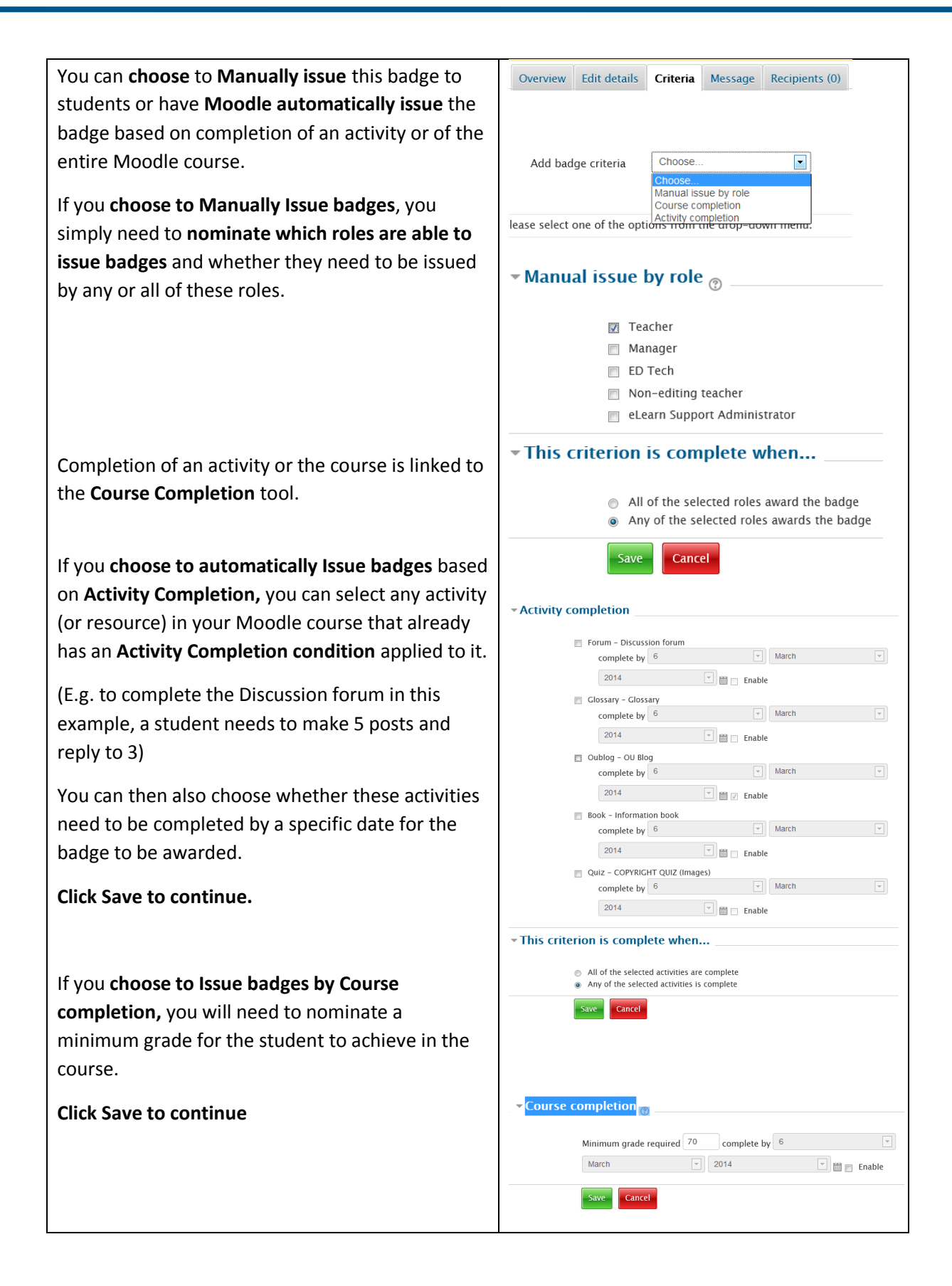

Whichever conditions you apply to Issuing the badge, you will still need to **Enable Access** to the badge for your students.

Do this by **clicking the Enable Access button** on the main page of the Manage Badges tool.

Click **Continue** and your students are now able to earn your badge.

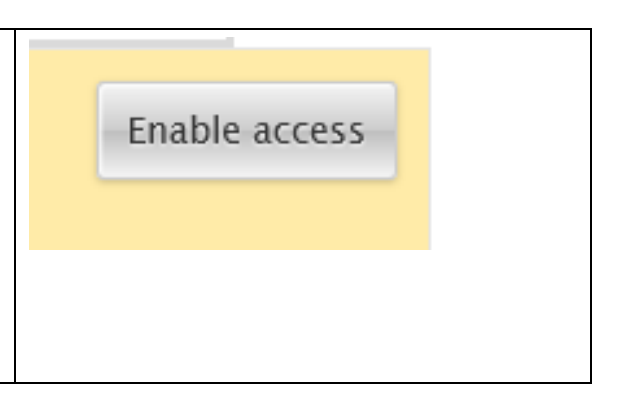

## **Manually awarding a badge**

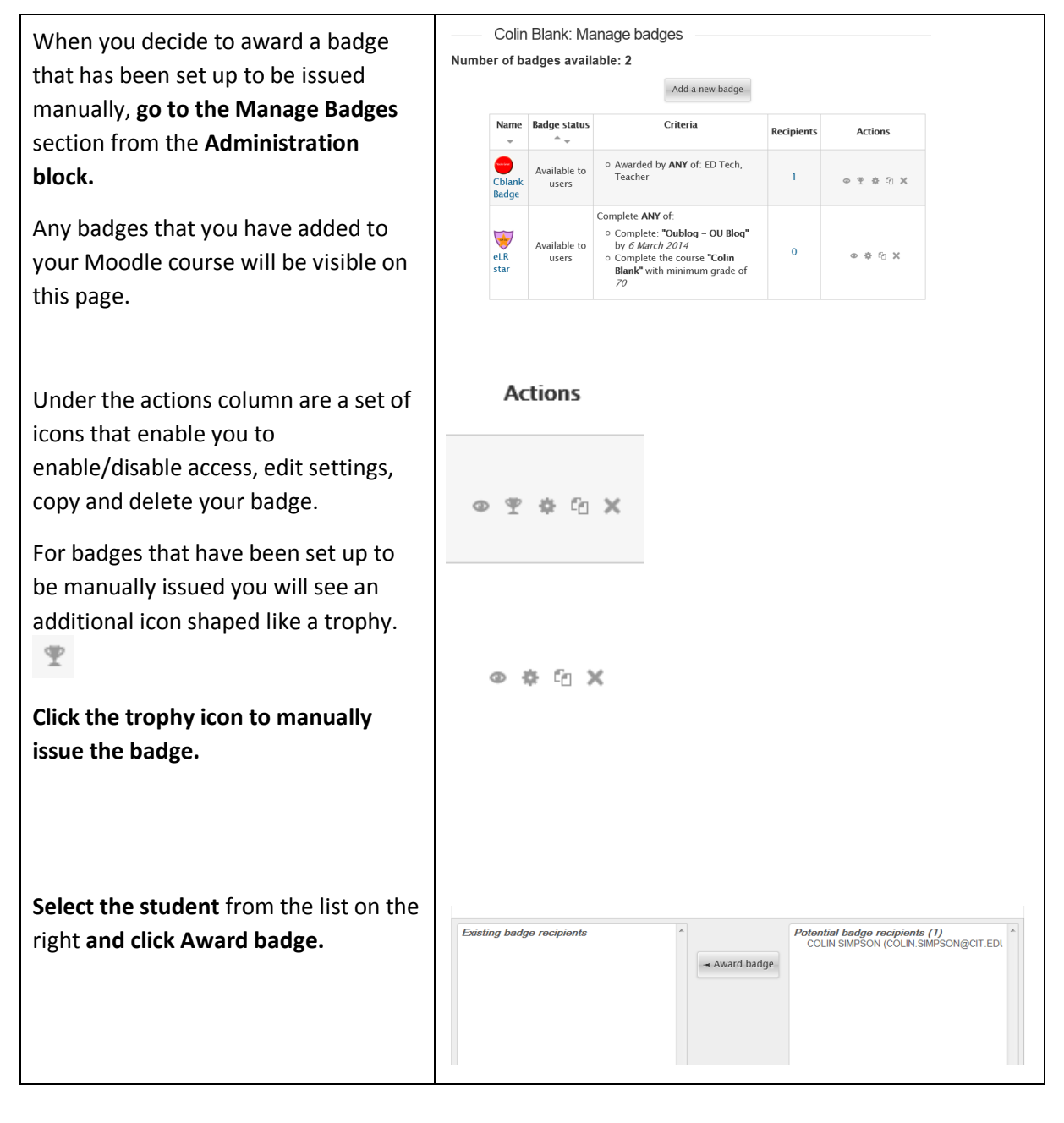